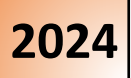

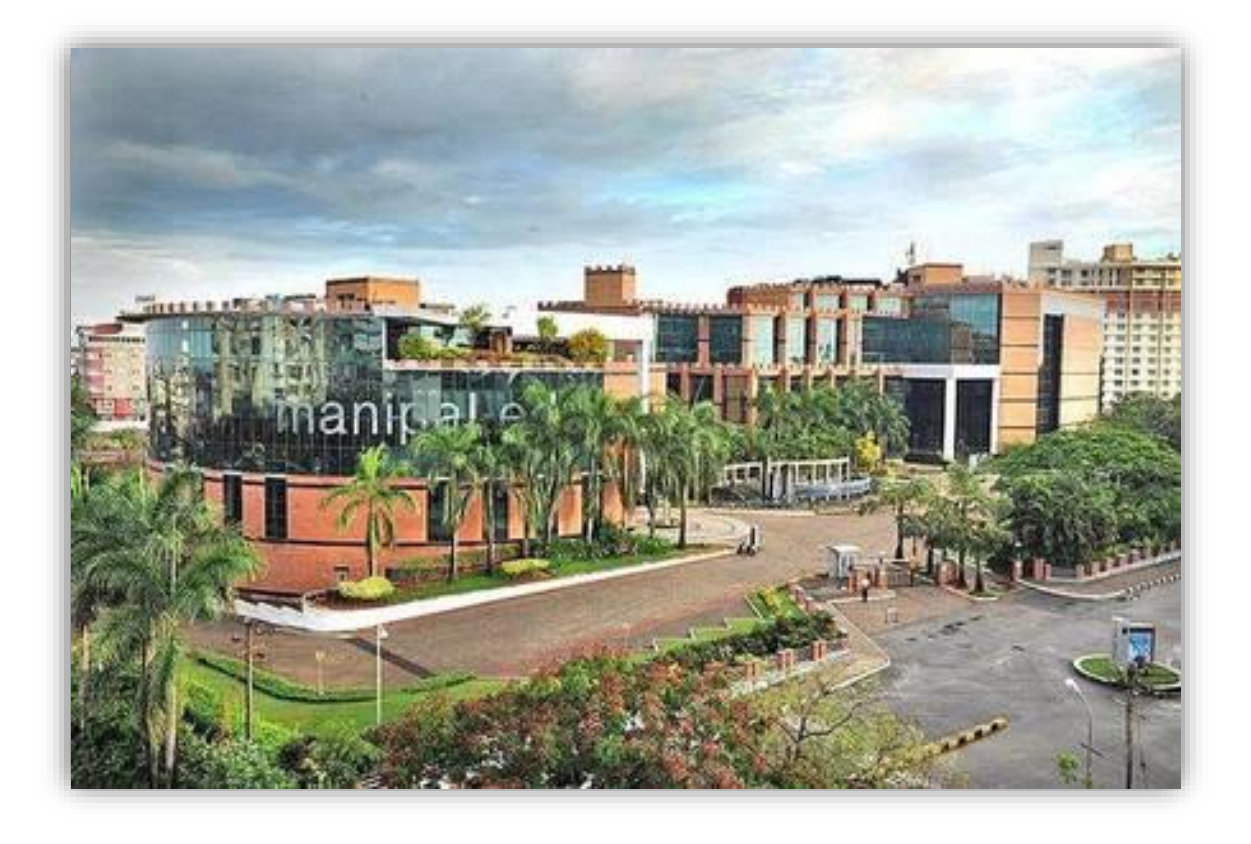

# Manipal Entrance Test (MET) 2024 Mock Test Instructions

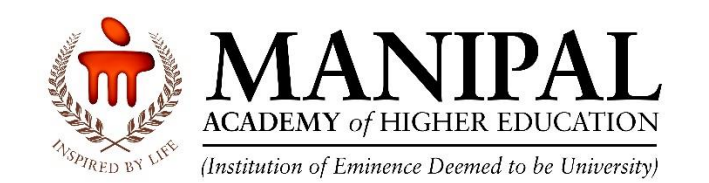

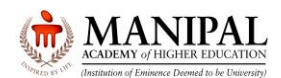

Thank you for your interest in the program offered by **Manipal Academy of Higher Education**, an **Institution of Eminence.**

These instructions on **Manipal Entrance Test** commonly known as **MET** environment will familiarize you with the various functionalities of online test platform.

**Mock Test can be taken online via desktop / laptop / Mobile. However, the actual Manipal Entrance Test (MET) is a Centre based online test. To understand the features, it is highly recommended to attempt the Mock Test on Laptop / Desktop only.**

#### **VERY IMPORTANT:**

As Mock Test option is provided to the candidates to know the features of the Test environment, there are differences between the Mock Test and Actual Test environments as below. Hence, the candidates **MUST NOT** take Mock Test Environment as a reference for the Actual Test

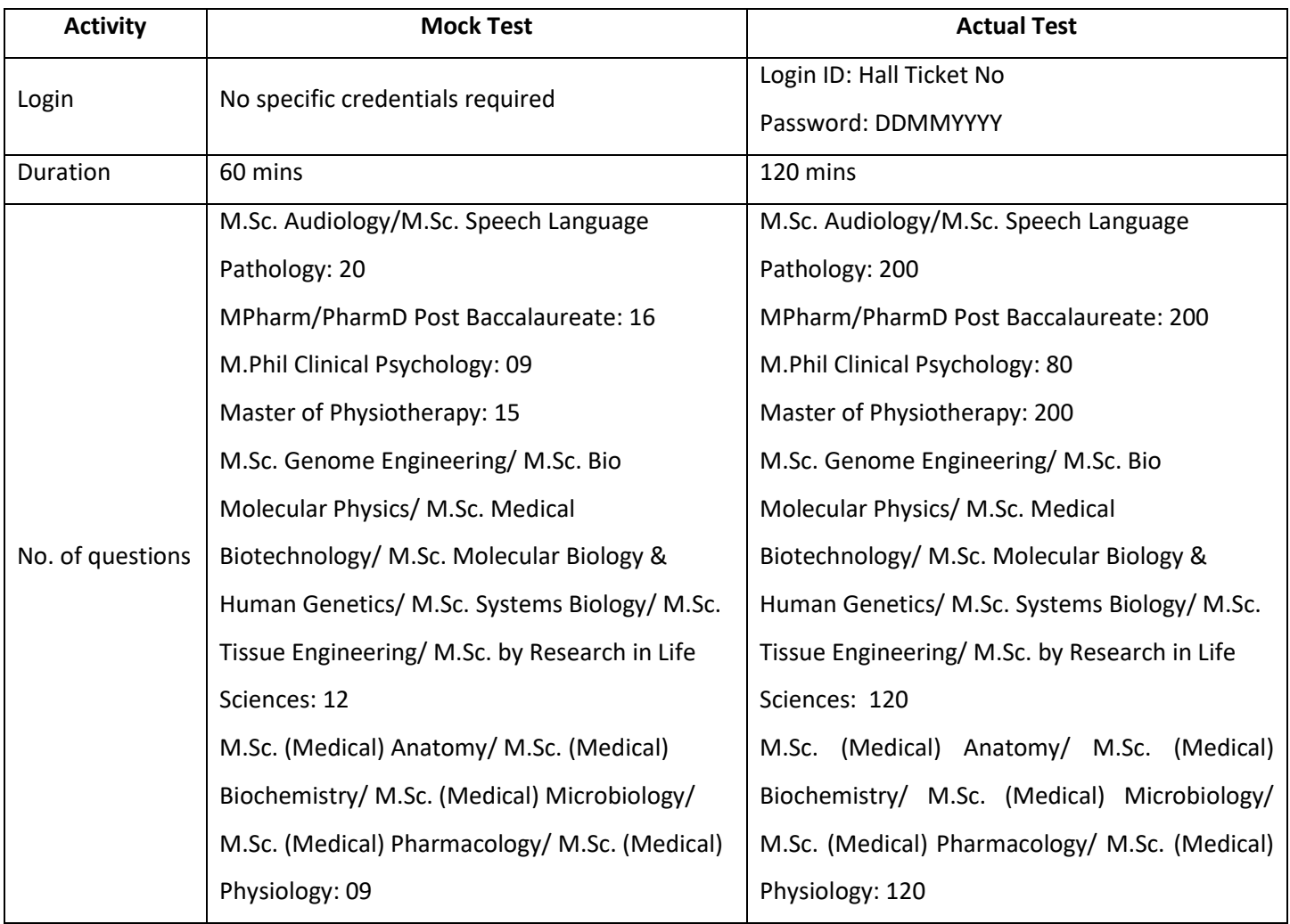

#### **Courses with Actual test duration of 120 minutes:**

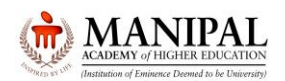

#### **Courses with Actual test duration of 90 minutes:**

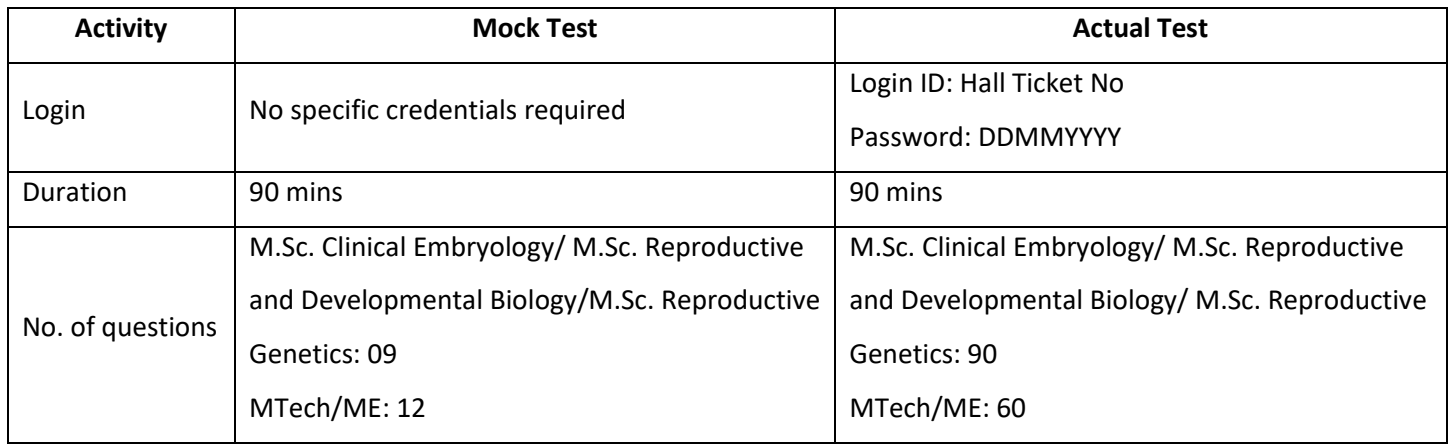

**Please note that while taking the Actual Test, you can visit the Section ONLY ONCE. You are NOT allowed to revisit the Section (Answered / Unanswered / Partially answered) under any circumstances.**

Based on the program for which you have applied for, click on the respective link

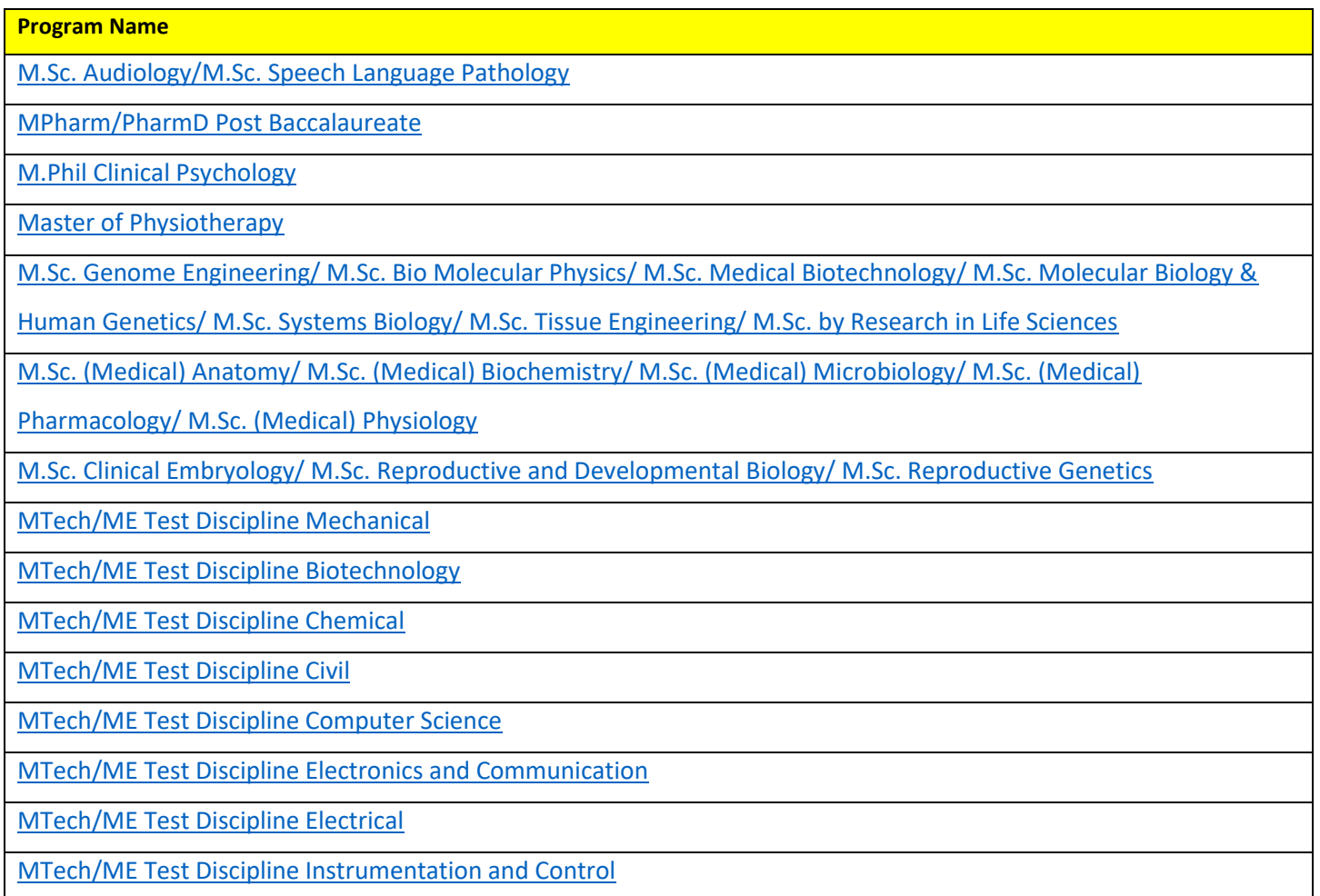

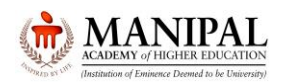

## Manipal Entrance Test 2024 Mock Test Instructions

#### Click on "**Sign in**" button

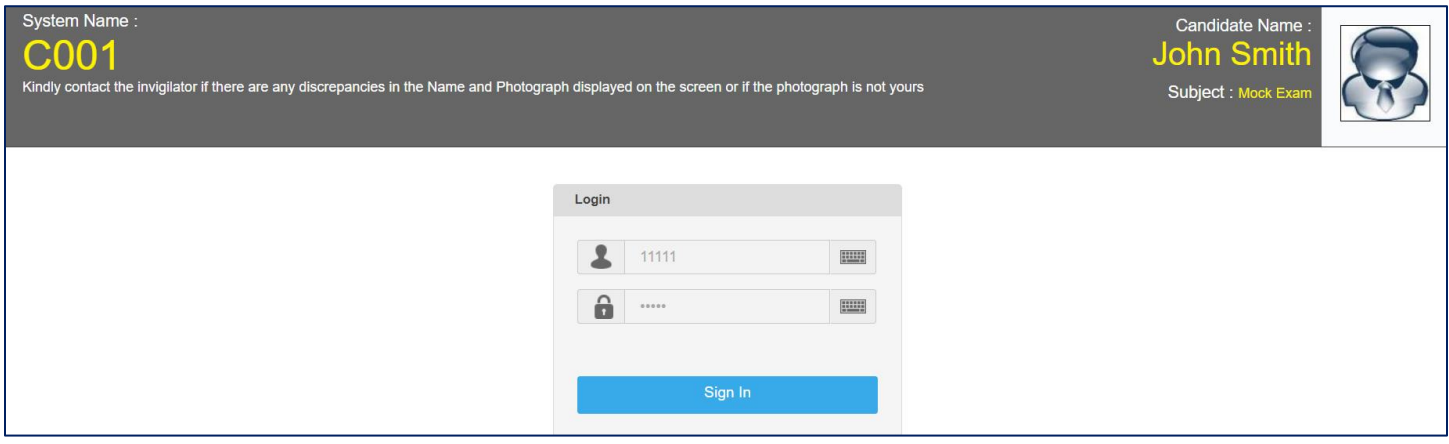

#### Read the instructions and click on "**Next**" button.

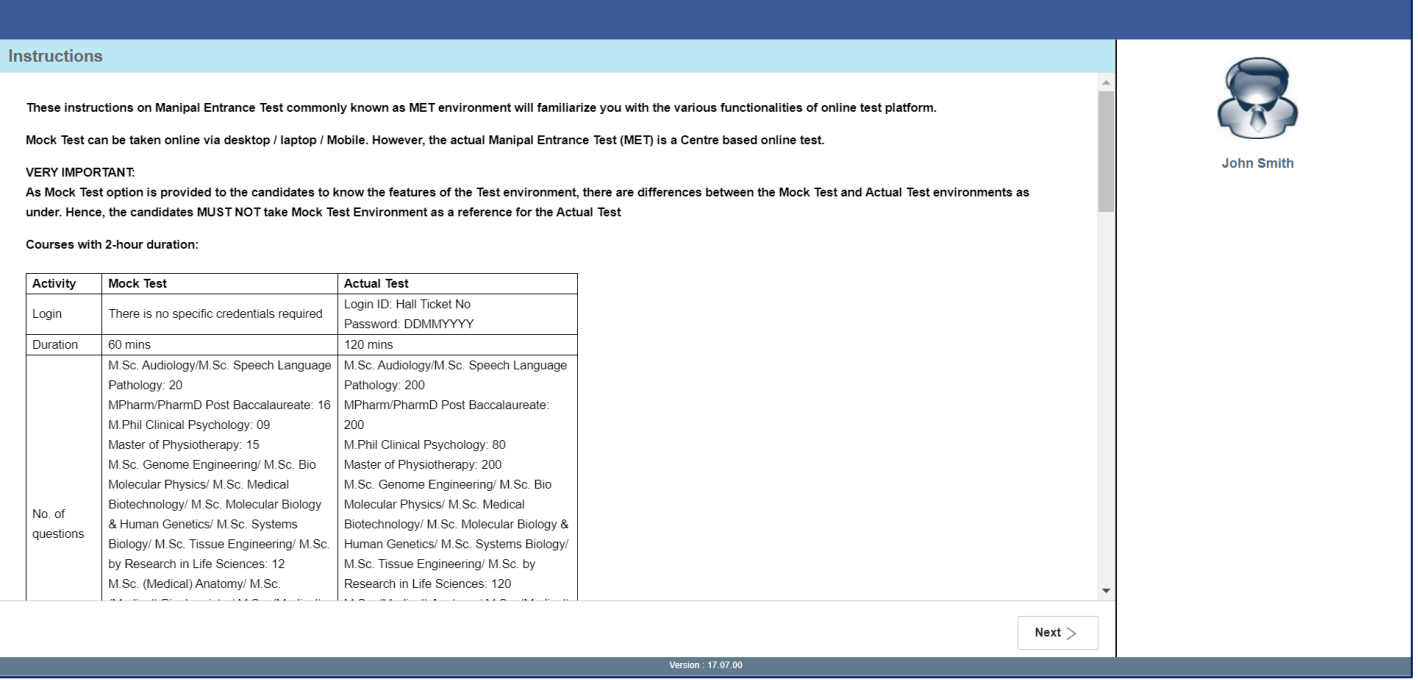

Select the Check box and click on "**I am ready to begin**"

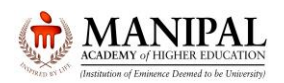

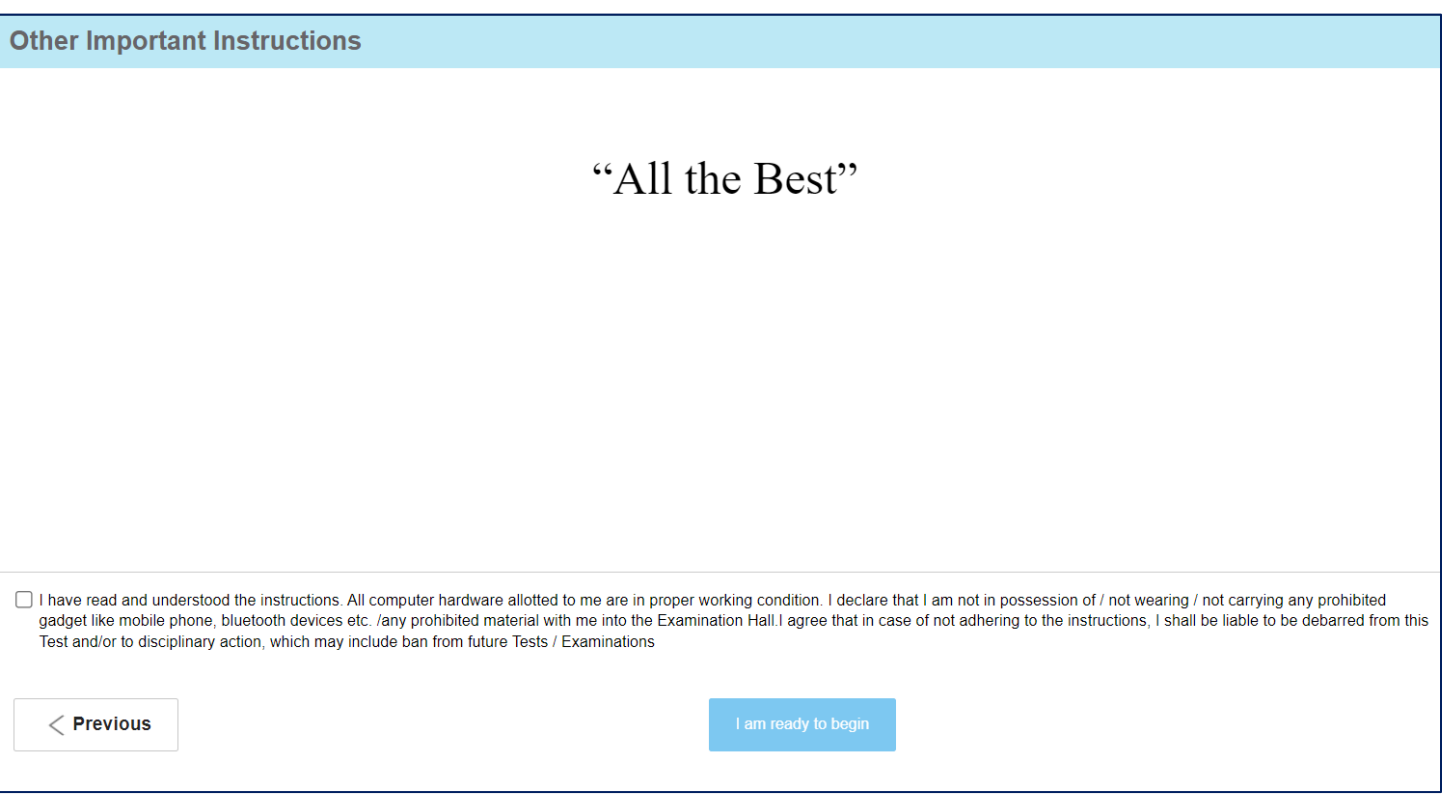

**The sections are arranged in a fixed manner. There is NO provision for the candidate to select / go to a specific section as per their preference.**

By default, the first question of each section will be selected. **On selection**, the background of the question number will change from **Grey** to **Red** colour. Start answering the questions.

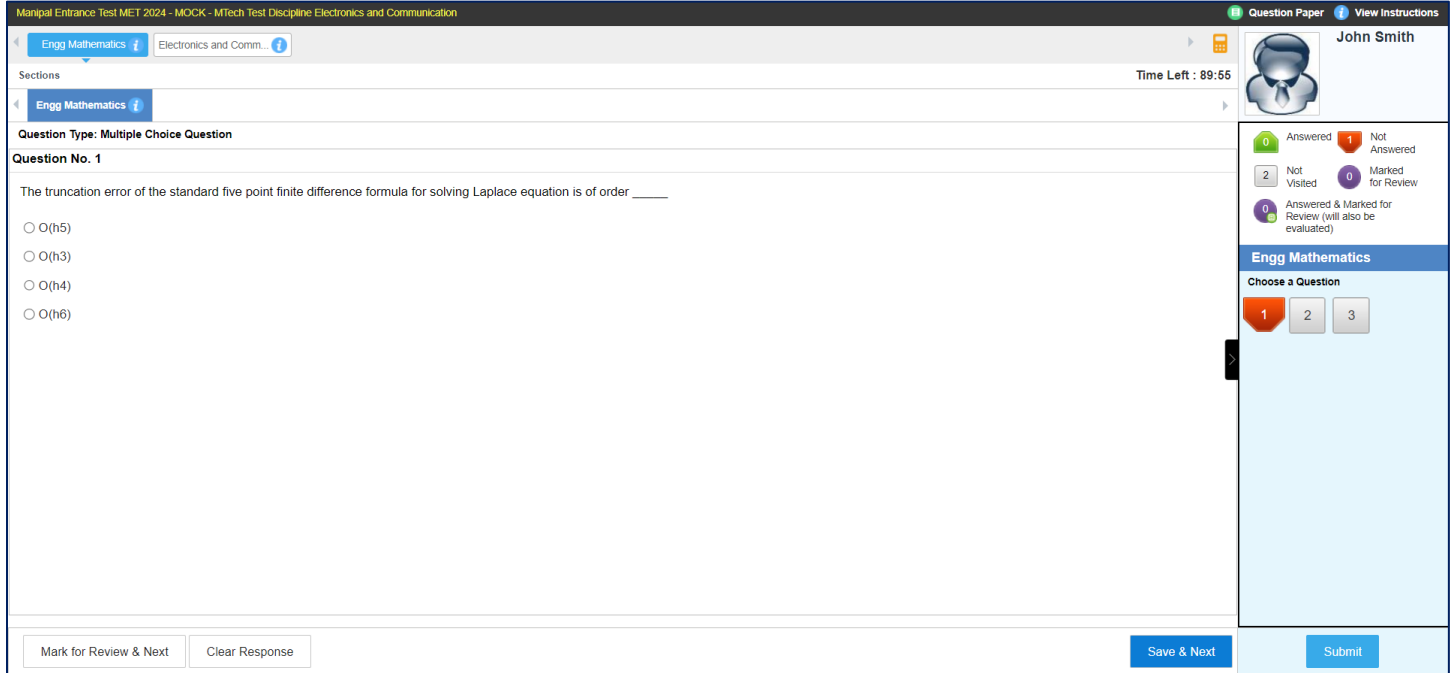

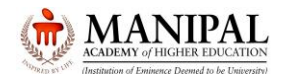

#### **Please Note:**

- There will be Single / Multiple sections.
- By default, the first section will be selected.
- Once you start, you must finish the current section before you can move to the immediate next section.
- Having started a section if you move out of any section before completing the section, you will **NOT** be able to return to the section.

For Multiple-Choice Questions (MCQ), read the question carefully and select the right answer by selecting **radio button** next to the answer option. To save your answer, you **MUST** click on the **Save & Next** button.

To mark the question for review, click on the **Mark for Review & Next** button.

After going through the question, in case you think that you can answer the question at a later stage click on "**Mark for Review & Next**". On clicking, the question number will be highlighted in **Purple** colour. All such unanswered questions marked for review will be taken as **UNANSWERED.** Please note that while taking the test, you can visit the **Section ONLY ONCE**. You are NOT allowed to revisit the section (Answered / Unanswered) under any circumstances.

After going through the question, if you answer the question and think that it is to be reviewed at a later stage click on " **Mark for Review & Next** ". On clicking, the question number will be highlighted in **Purple** colour with **Green** coloured icon. All such answered questions marked for review will be taken as **ANSWERED.** Please note that while taking the test, you can visit the **Section ONLY ONCE**. You are NOT allowed to revisit the section (Answered / Unanswered) under any circumstances.

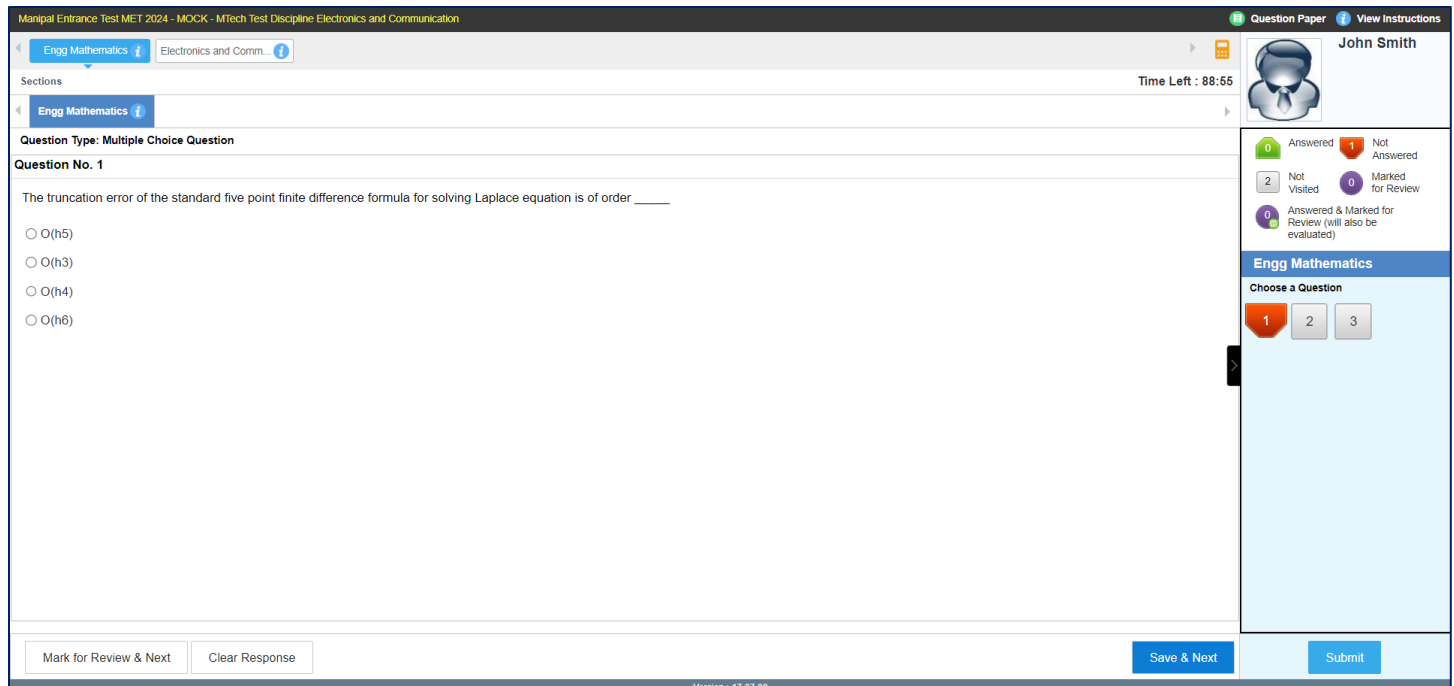

When you go to the next question, the background of the answered question in the question panel will change from **Red** to **Green** colour.

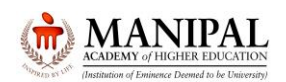

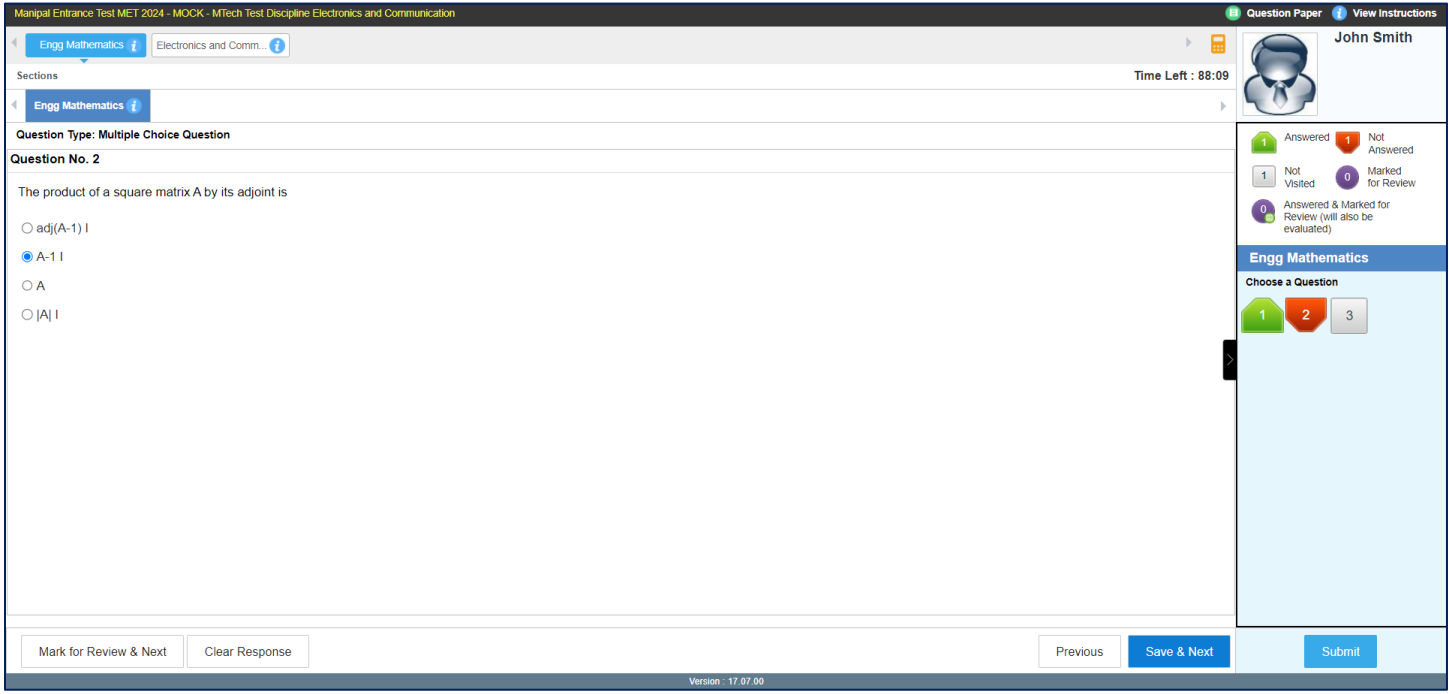

To deselect your chosen answer, click on the **Clear Response** button.

To change your chosen answer, select on the radio button of another option. To save your answer, you **MUST** click on the **Save & Next** button.

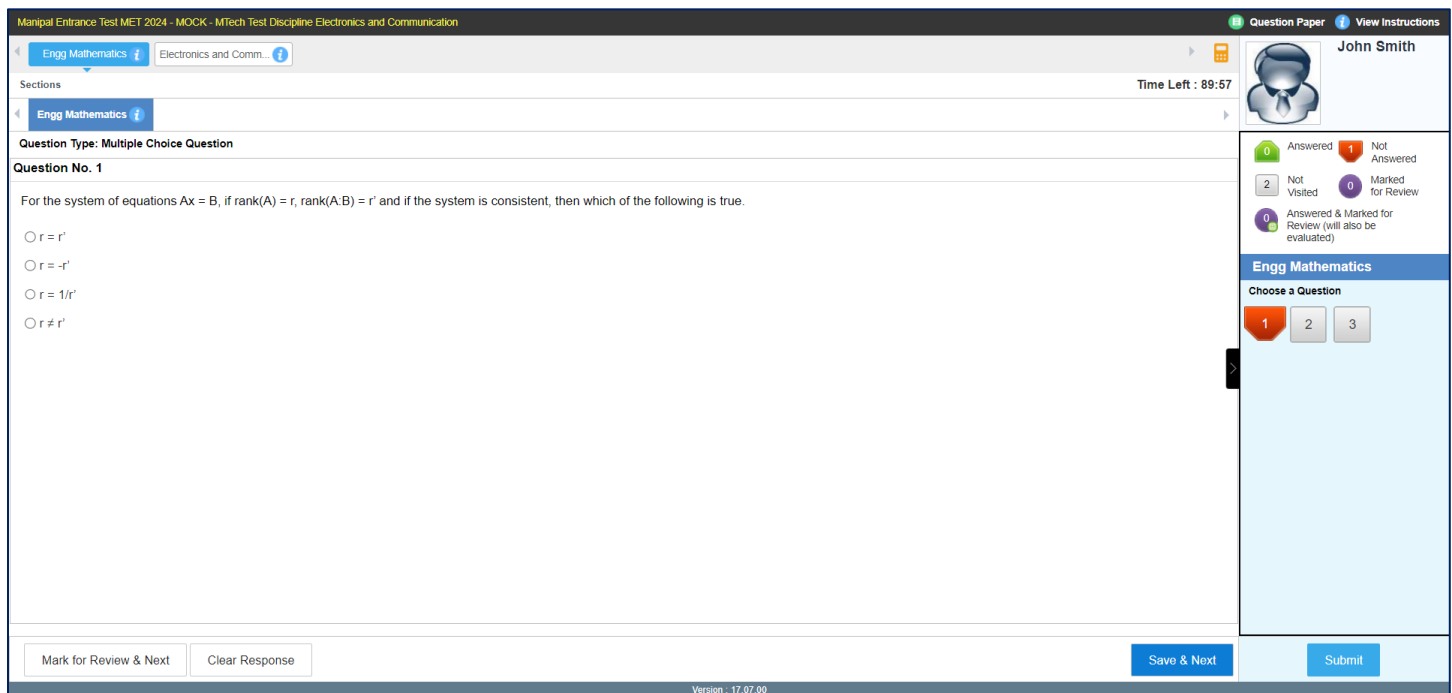

After answering ALL the questions/questions you would like to answer of the current section, click on "**Submit**" to go to immediate next section.

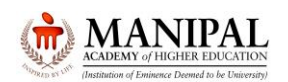

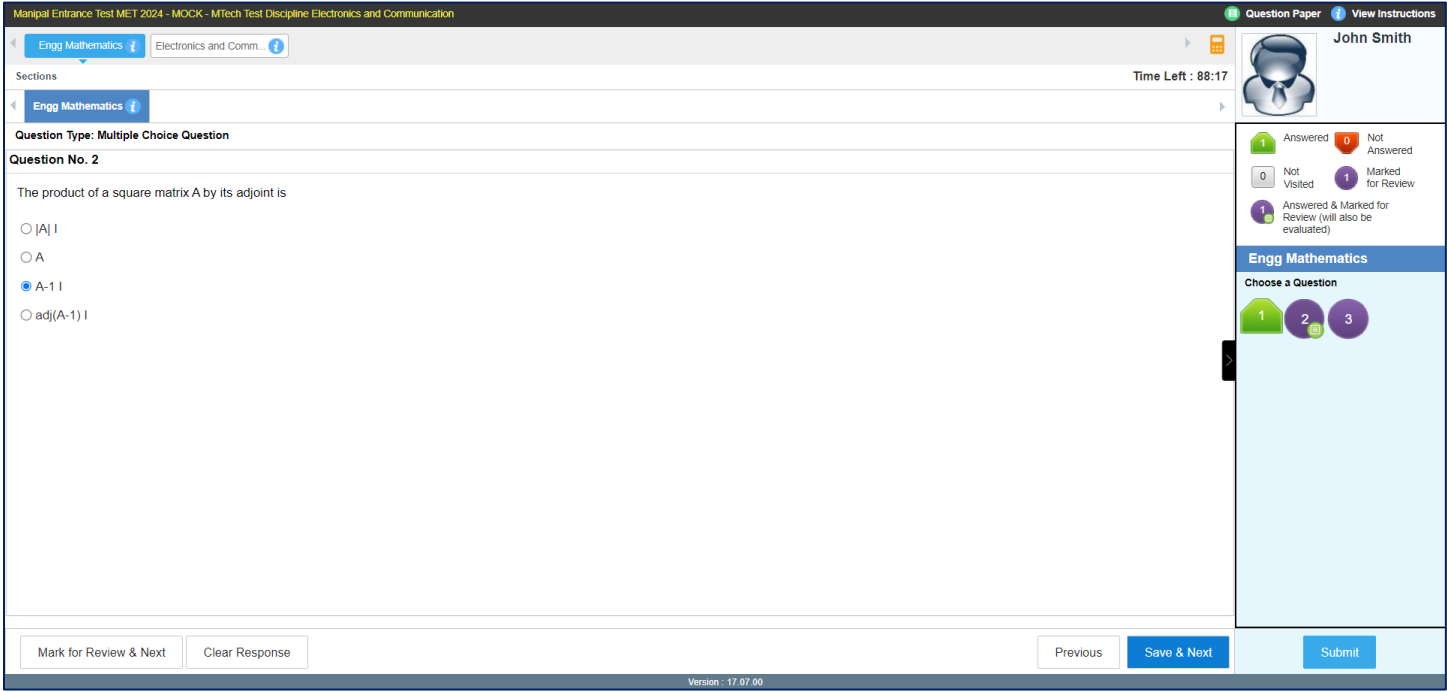

The Exam Summary will be displayed showing the Current Section Name, Total No. of Questions, No. of questions Answered, No. of Questions Not Answered, No. of Questions marked for Review, No. of Questions Answered & marked for Review (Will also be evaluated).

Sections which are yet to be attempted will also be displayed.

You will see a message "Are you sure to submit this Group? Click "Yes" to proceed; Click "No" to go back. Dear Candidate, once the group is submitted, you cannot revisit and edit your responses.

Click "Yes" to continue.

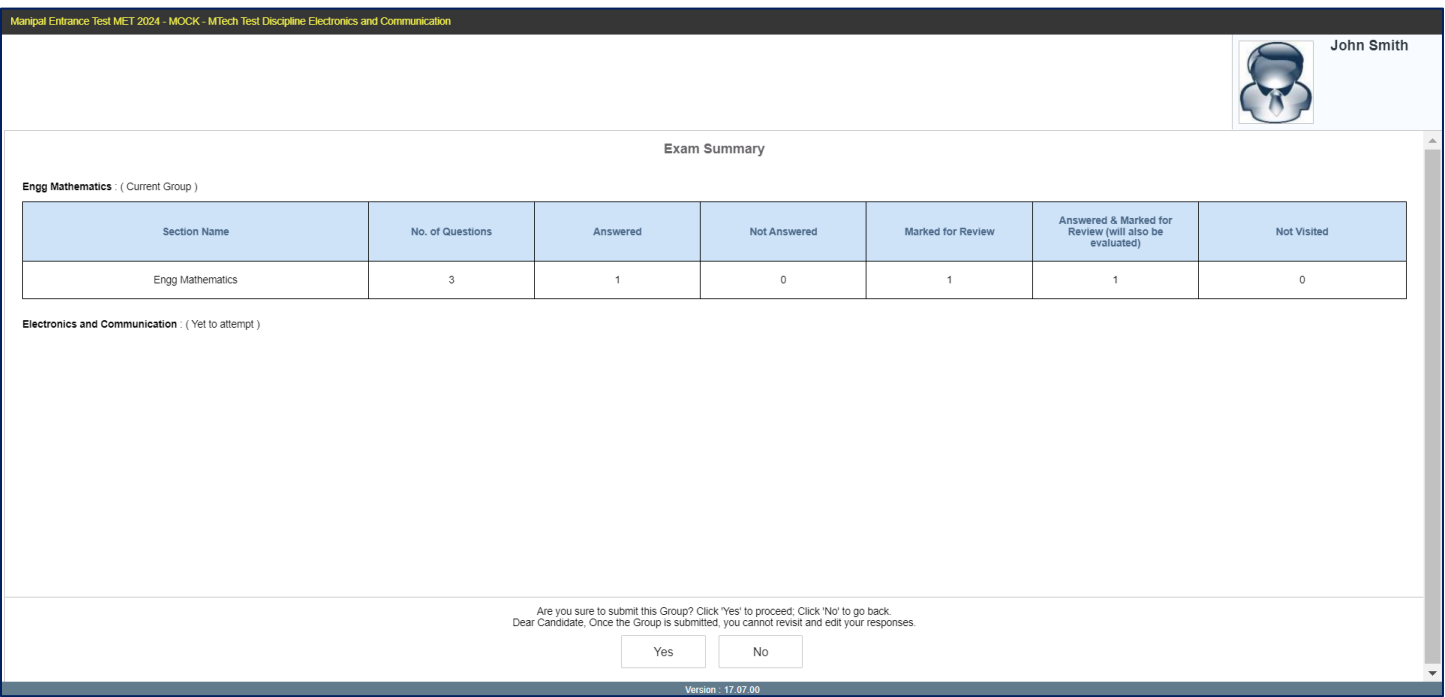

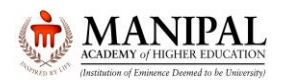

The confirmation will be asked once again. Click "Yes" to continue OR "No" to go back to the section which you are answering

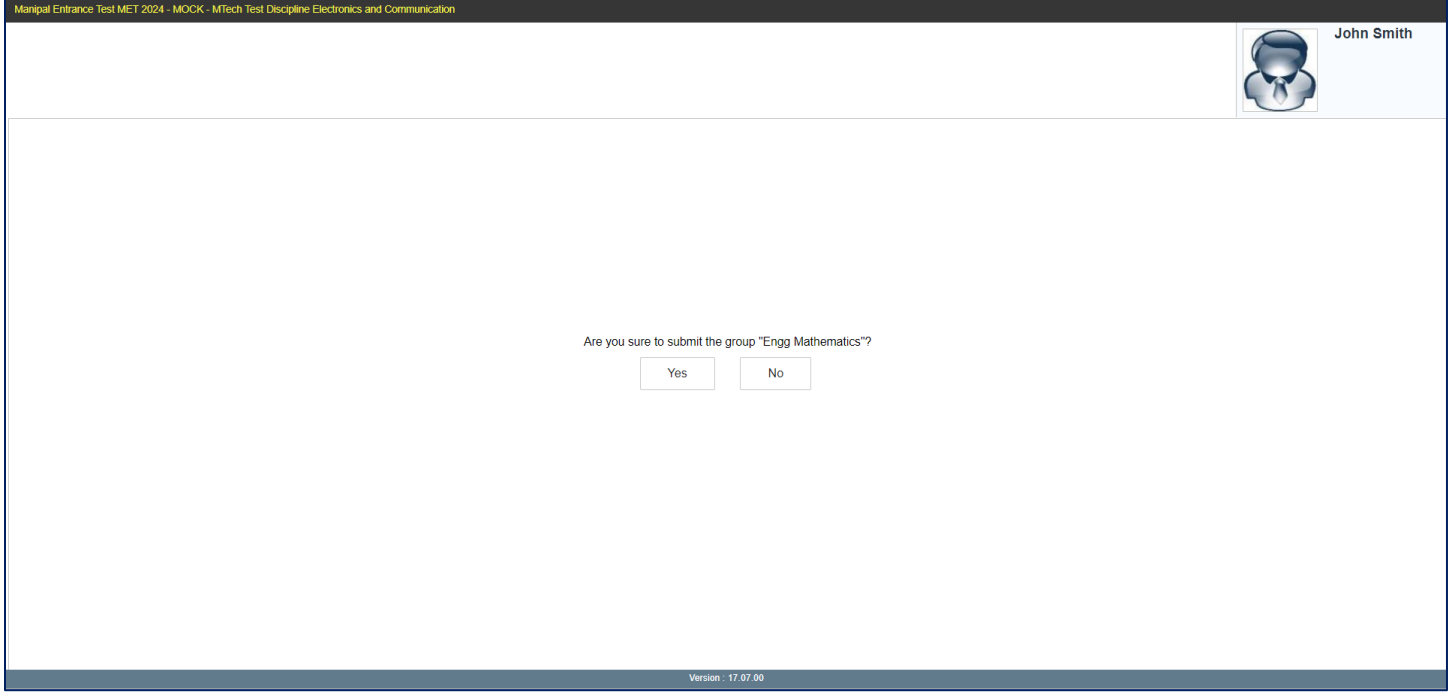

On your confirmation, you will be navigated to the immediate next section (i.e. **Electronics and Communications** in this case). Already visited AND / OR completed section (i.e. **Engg Mathematics** in this case) will be disabled and you are **NOT** allowed to revisit this section.

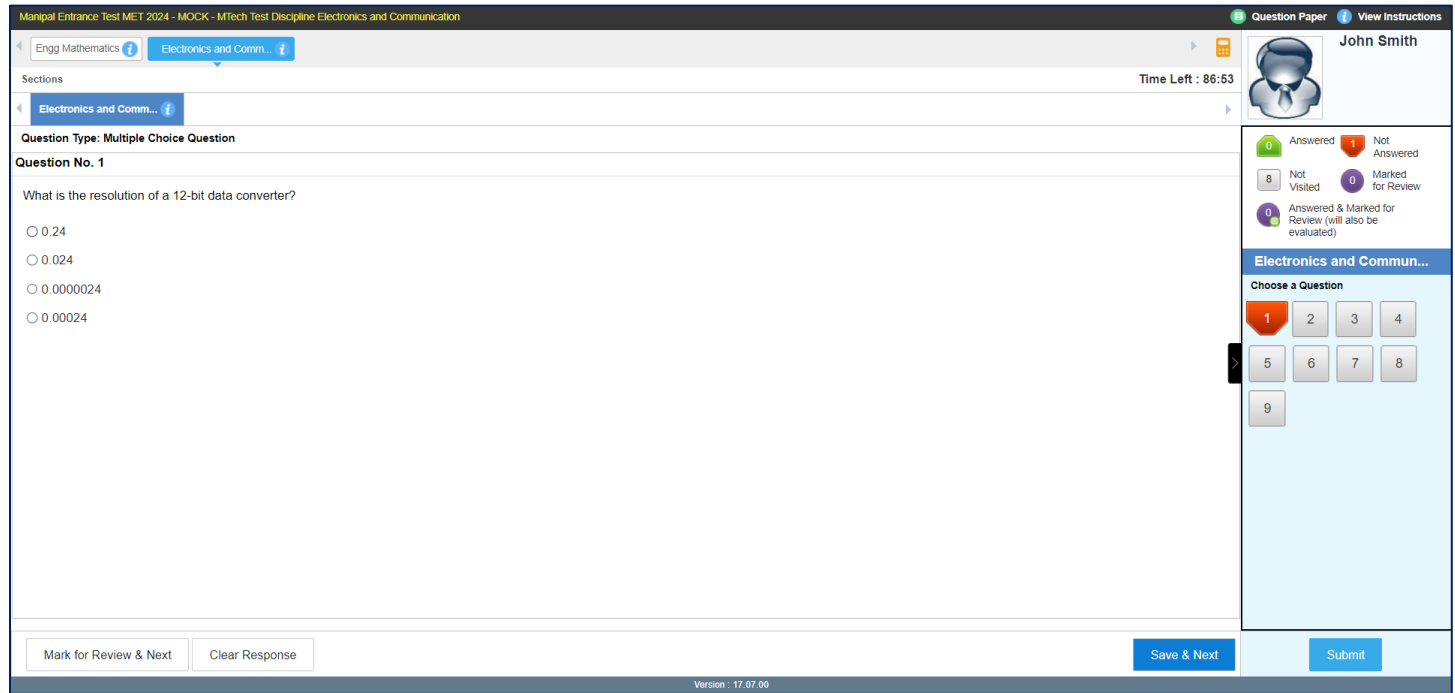

In a similar manner please attempt the immediate next section. Once you submit the section, you will be able to see the summary of already submitted section/s as well as the current section. Please note that already submitted sections will be at the bottom and the current section will be at the top.

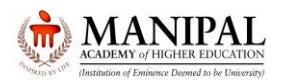

Click "Yes" to continue OR "No" to go back to the section which you are answering

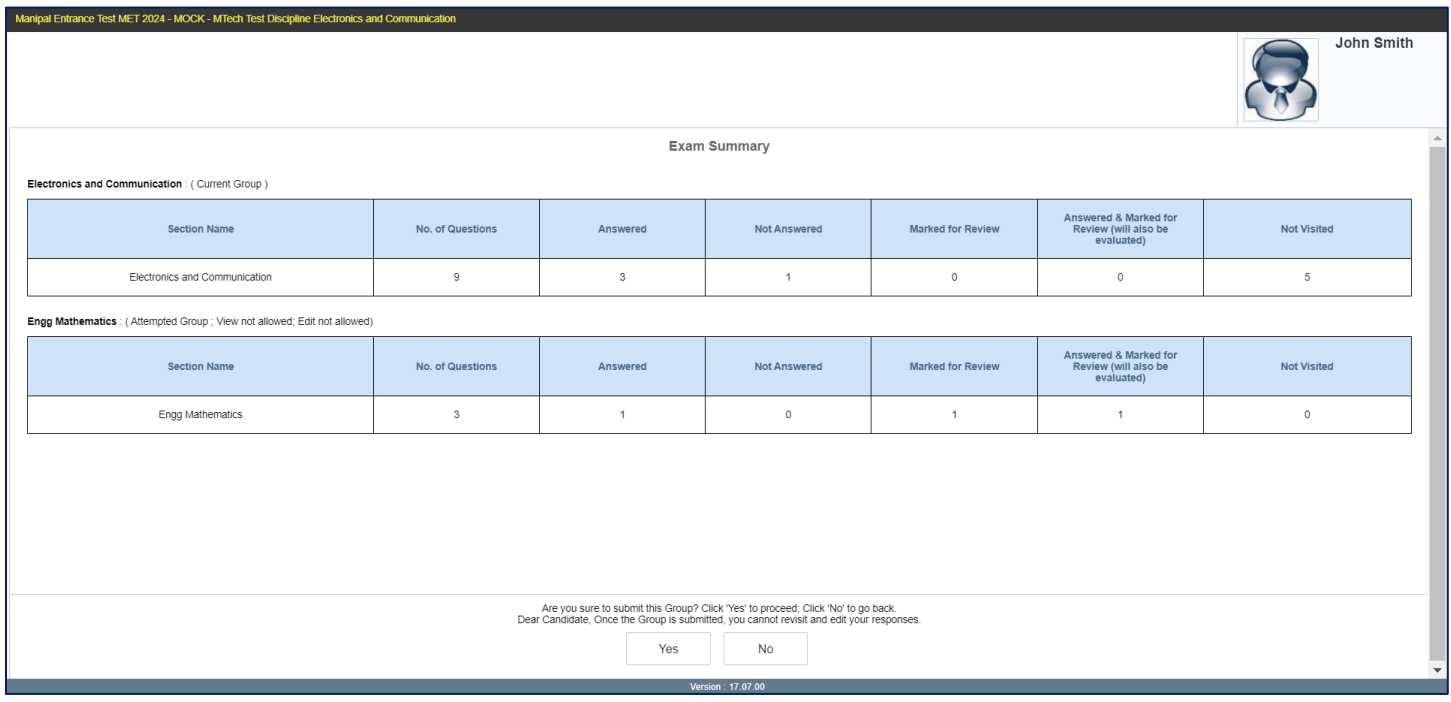

As illustrated above, you are required to attempt the sections in sequential order.

After visiting ALL the sections click "**Submit**" button. The Exam Summary will be displayed showing ALL the Section Names, Total No. of Questions, No. of questions Answered, No. of Questions Not Answered, No. of Questions marked for Review, No. of Questions Answered & marked for Review (Will also be evaluated) in each section.

Click "Yes" to continue

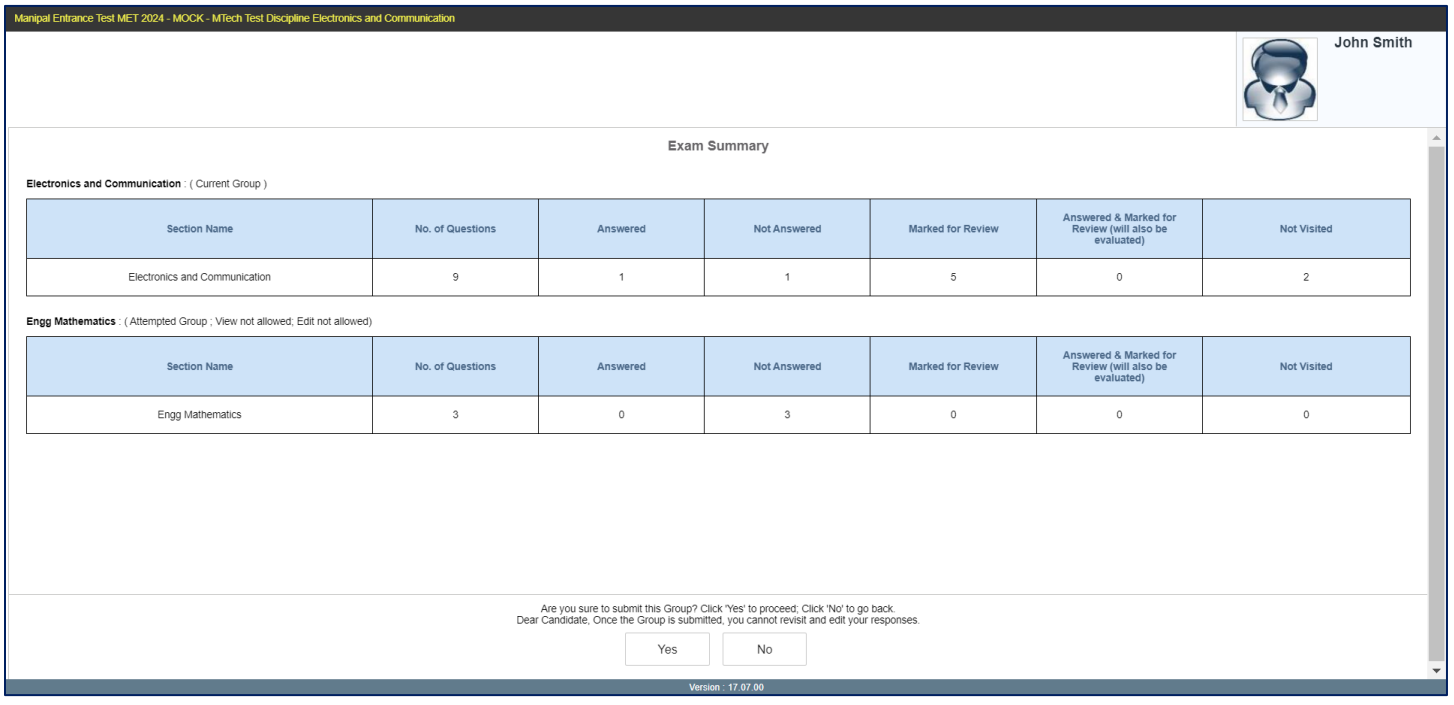

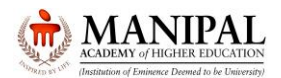

### Manipal Entrance Test 2024 Mock Test Instructions

The system will ask for one more confirmation.

Dear Candidate, Thank You. Please note that, your Exam is about to be submitted. Click on "OK" to proceed further. Are you Sure to submit the Exam

Click "OK" to continue OR "Cancel" to go back to the section which you are answering.

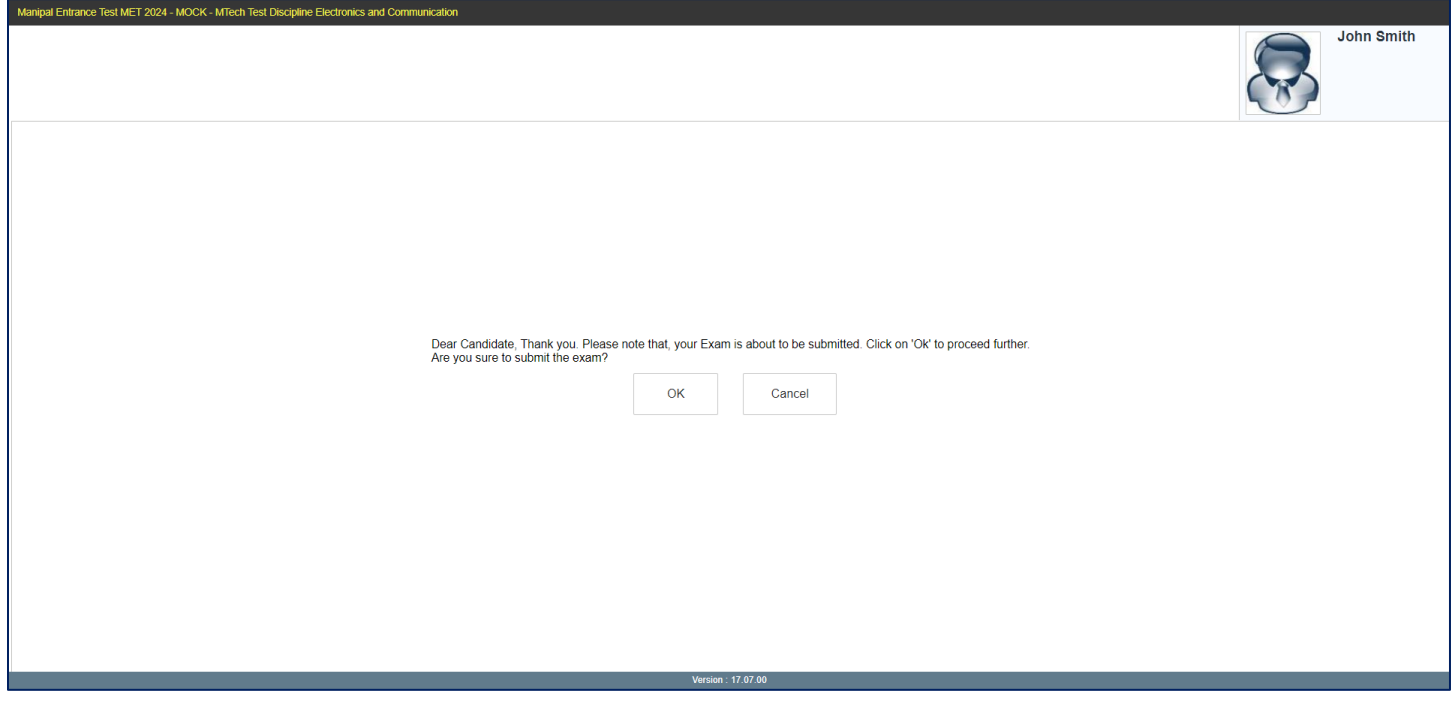

If you click on "OK", you will be directed to give your feedback. Share your feedback and click on "Submit" button.

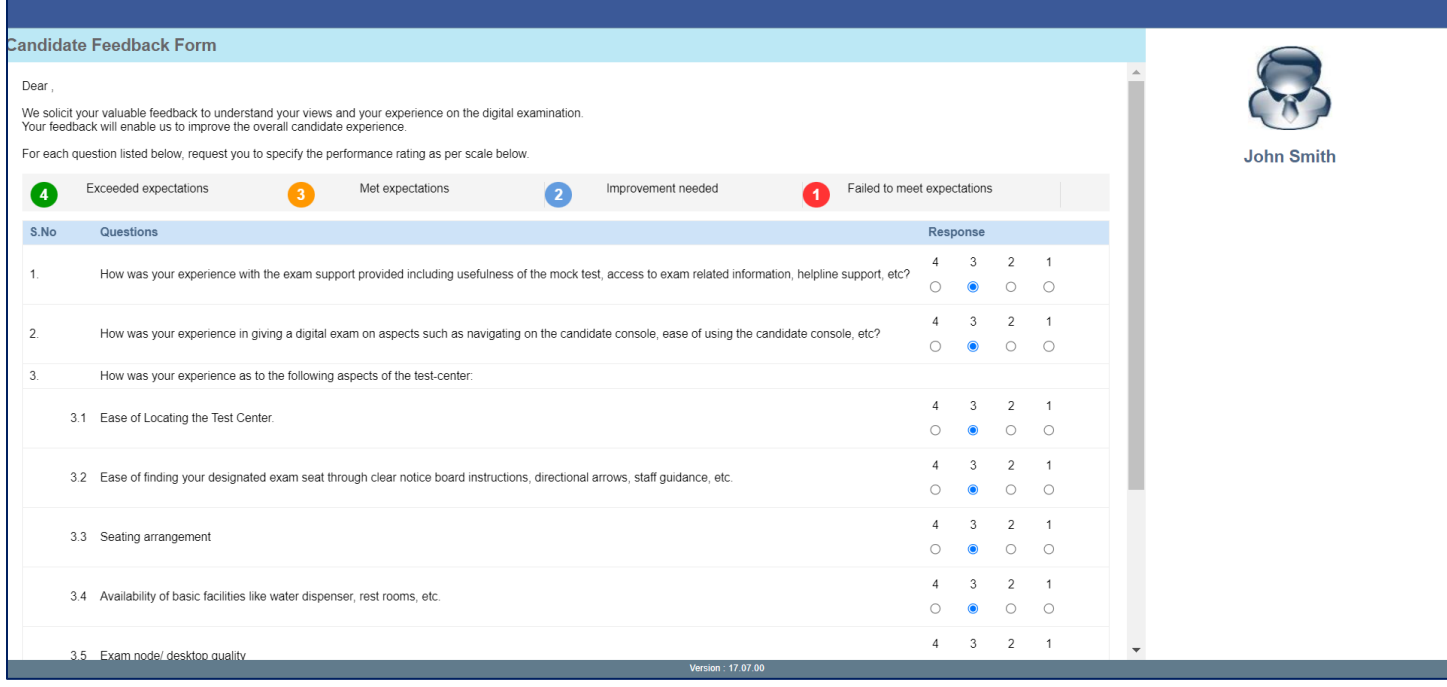

Thank you, message will be displayed. Click on "OK"

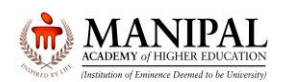

## Manipal Entrance Test 2024 Mock Test Instructions

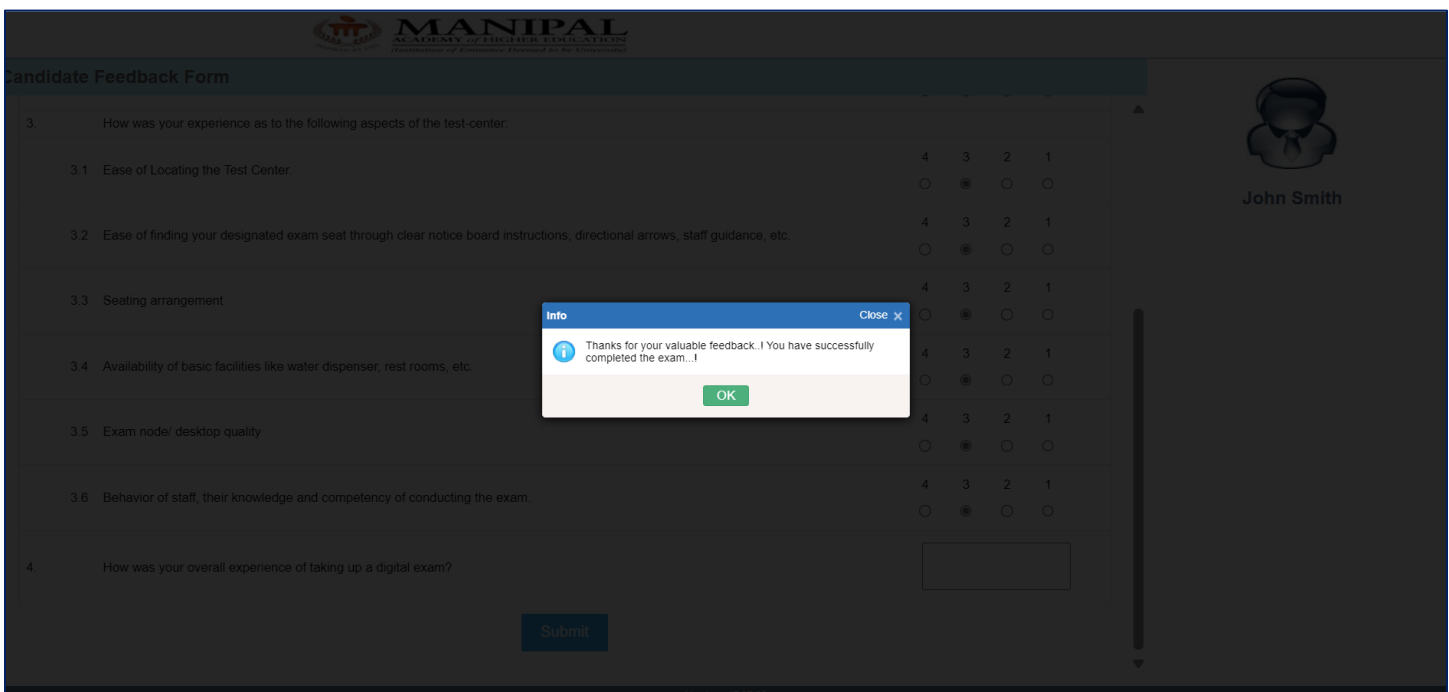

#### Click on "End Exam" button to exit

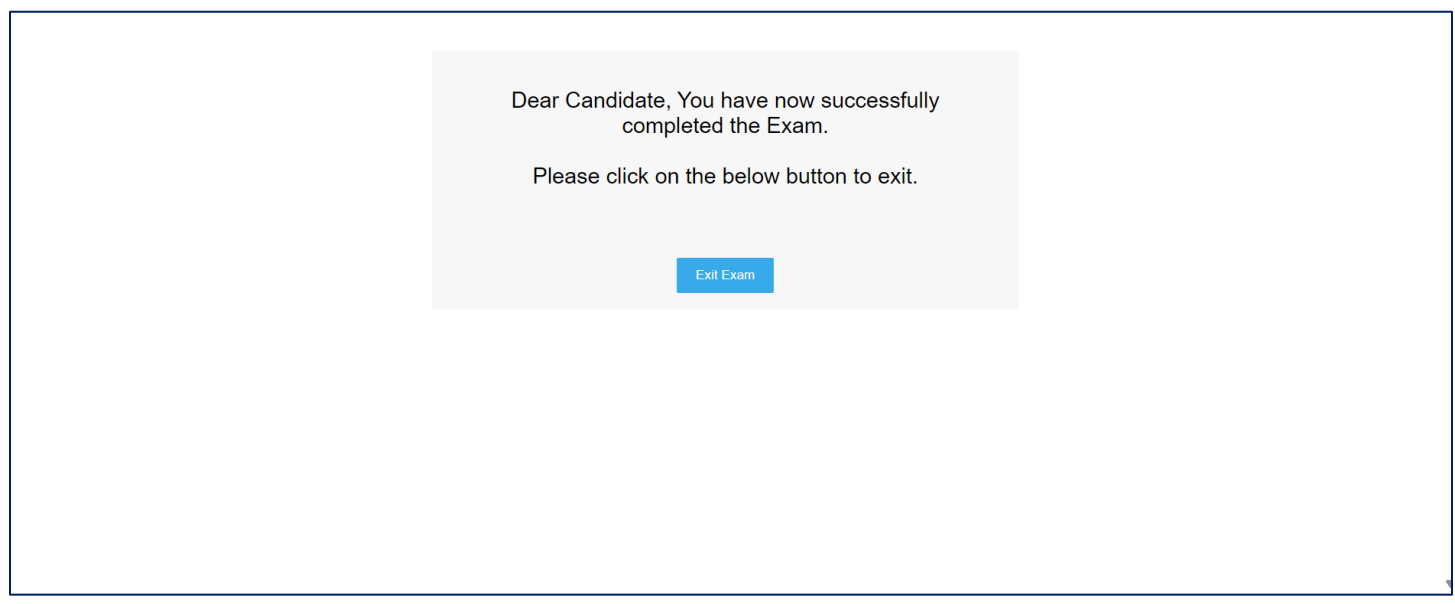

**We wish you All the Best for the Manipal Entrance Test.**